## **Grundeinstellungen / Fernbedienung**

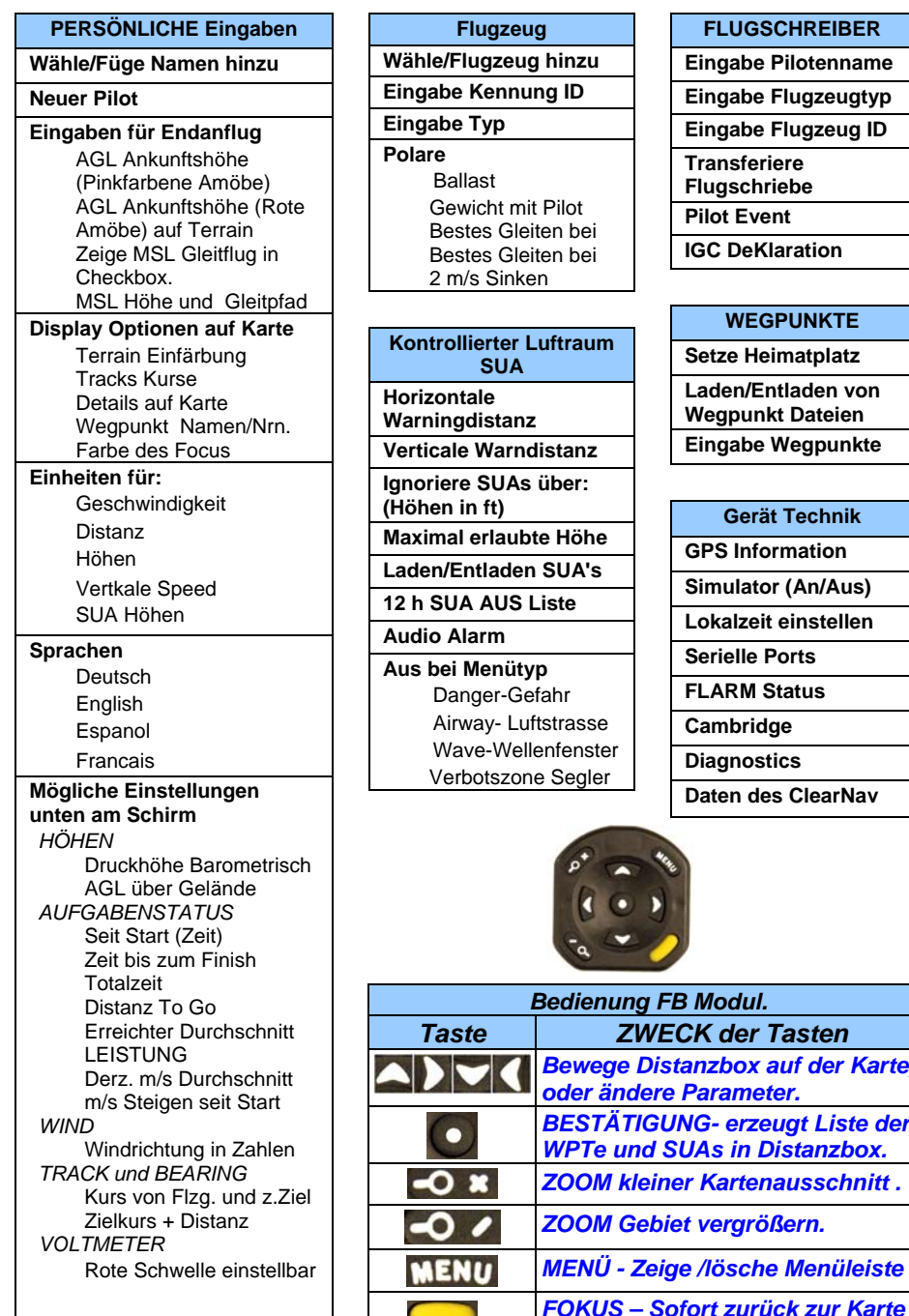

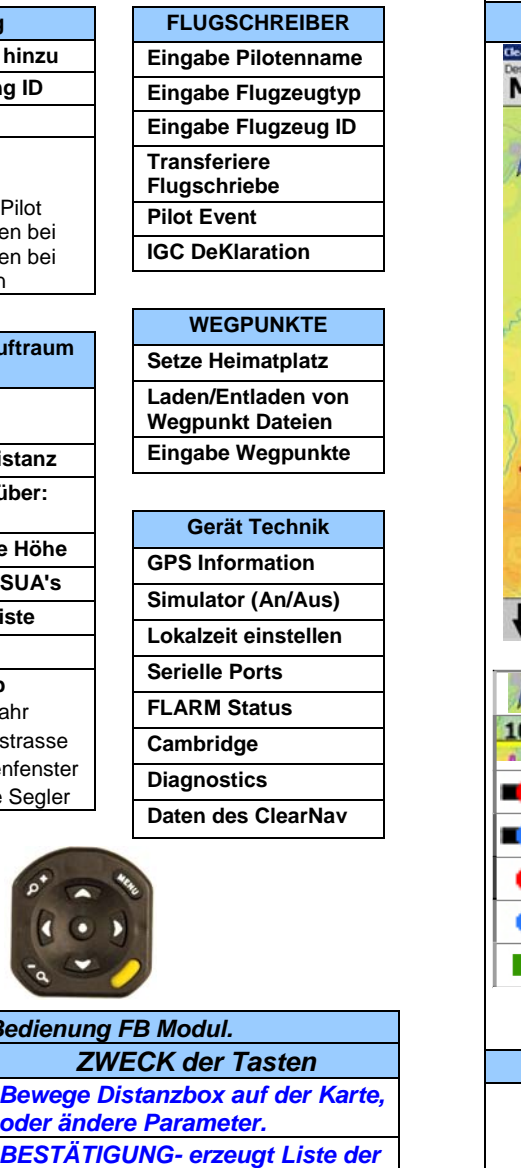

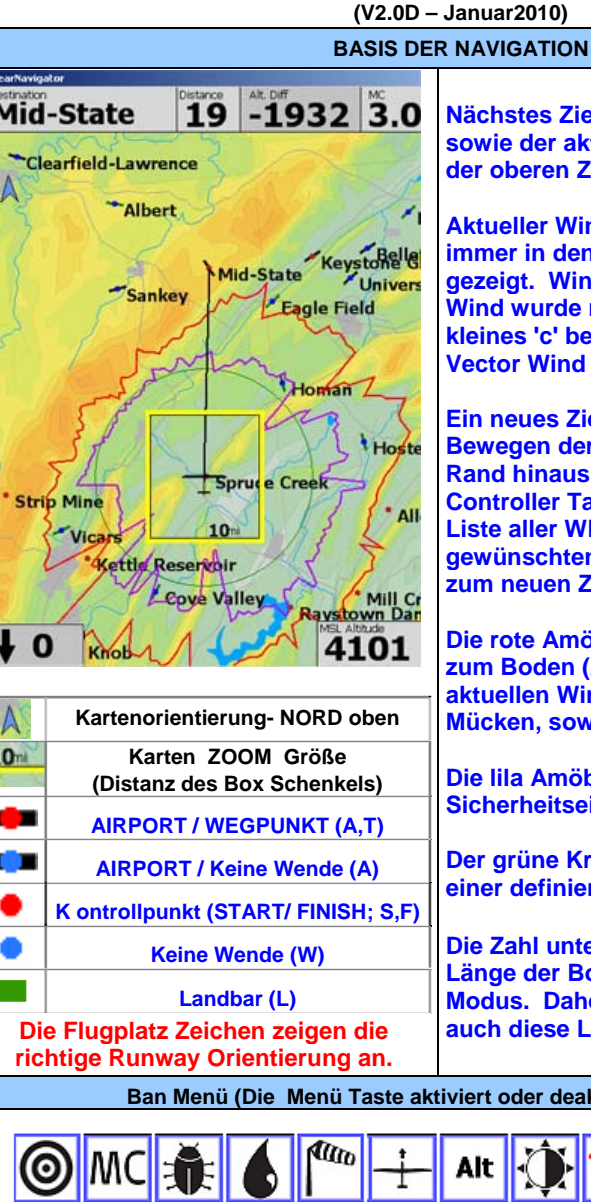

**Nächstes Ziel, dieEntfernung, Höhendelta sowie der aktive McCr Wert wird immer in der oberen Zeile gezeigt.** 

**Aktueller Wind und MSL Höhe (NN) werden immer in den unteren Ecken der Karte gezeigt. Windangabe ohen "C" heißt, der Wind wurde nur vom VN errechnet. Ein kleines 'c' bedeutet, dass der Cambridge Vector Wind aktiv ist.** 

**Ein neues Ziel im freien Flug wird durch Bewegen der Curso box (auch über den Rand hinaus!) angepeilt – dann die zentrale Controller Taste drücken; es erscheint eine Liste aller WPT's in der Box. Selektiere den gewünschten Wegpunkt, und mache ihn zum neuen Ziel.** 

**Die rote Amöbe zeigt die Gleitstrecke bis zum Boden (AGL=null) zur Polare, dem aktuellen Wind, McCr Wert, Ballast, Mücken, sowie den Terrainhöhen voraus.** 

**Die lila Amöbe zeigt die gleiche, durch die Sicherheitseingabe reduzierte Gleitstrecke .** 

**Der grüne Kreis zeigt die Gleitstrecke zu einer definierten MSL Höhe (NN).** 

**Die Zahl unten rechts in der Box zeigt die Länge der Box-Linie im gewählten Zoom Modus. Daher ändern die Zoom Tasten auch diese Linienlänge im Maßstab.** 

**Ban Menü (Die Menü Taste aktiviert oder deaktiviert dieses Band)** 

**Schnellanleitung; Teil - A** 

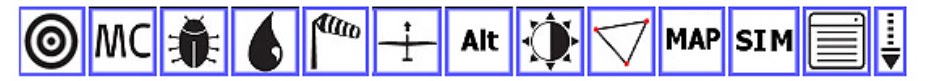

**Wendpunkt suchen (Name oder Distanz) McCr Wert setzen Mückenbesatz setzen in %; sauber=100% Ballast setzen in %; voll = 100% Winddaten einsehen Kartenlage setzen (Kurs voraus oder Nord) Druckhöhe einstellen (Diff. zur GPS Höhe)**

**Schimrbeleuchtungs - Modus einstellen Aufgaben - KONTROLLE Kasrtendarstellung Varianten setzen Kontrolle der Simulation Zu allen Einstellungen und Daten Konfigurierbare persönliche Bandeinstellung**

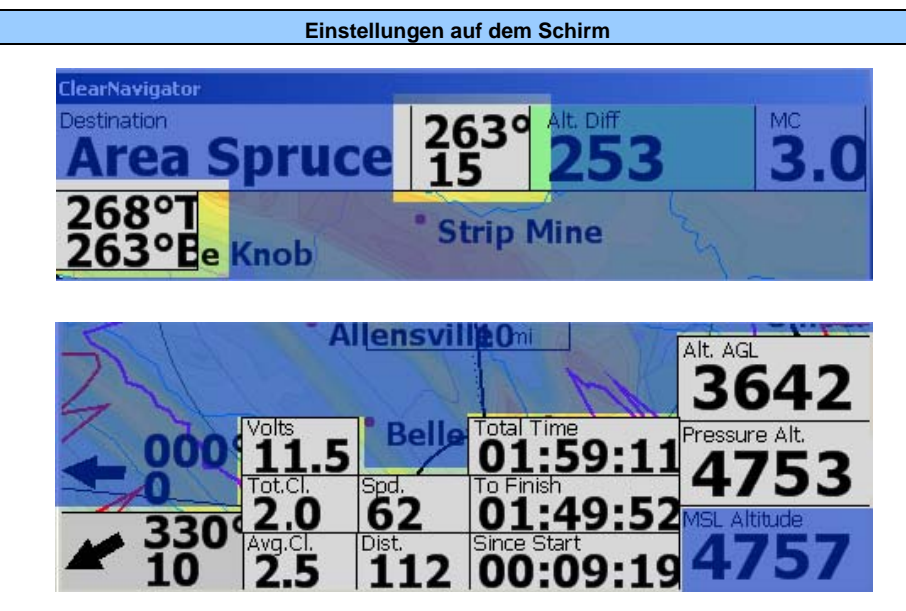

**Die weiß dargestellten Boxen können oben und unten im Schirm zum Standard hinzugefügt werden, indem diese auf der Liste unter persönliche Schirmeinstellungen (" On-Screen Options in Setup Menü)") aktiviert werden. Die Anordnung auf dem Schirm ist fix, kann also nicht bewegt werden.** 

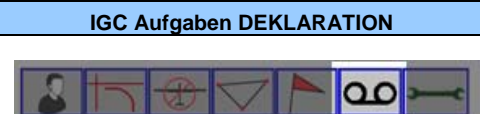

**Das Eingabe / Fiugschreiber Menü erlaubt es, vor dem Start eine Aufgaben Deklaration zu machen.** 

**Dabei wird die UTC Zeit mit Datum, der gewählte Pilot (bei mehreren Einträgen wählen!), Flugzeug Type, Kennzeichen ID, sowie die gewählte Aufgabe automa tisch in die Deklaration genommen.** 

**Diese Dekaration wird mit dem Flugschrieb verbunden, der dann herunter geladen und verschickt werden kann. Spätere Änderungen der oben genannten Daten gehen nicht mehr in die Deklara tion ein (FAI Regeln). Es muss daher vor dem Start eine neue IGC gerechte Deklaration gemacht werden; daher:** 

*Es kann keine neue Deklaration mehr in der Luft gemacht warden!.*

## **Aufgaben SETUP/KONTROLLE**

**Ein Flug zu einem Punkt auf dem Ellipse -Kreisbogen (in AAT) in einem Wendekreis resultiert in gleicher Distanz. Dies ist nur eine Hilfe; der Pilot sollte immer seine eigenen Entscheidungen treffen bezüglich des Wetters voraus und seiner Erfahrung.** 

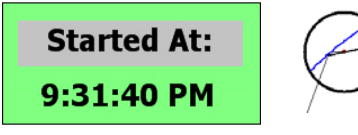

**Das System gibt automatisch eine Startzeitangabe, sobald eine Aufgabe aktiviert ist, und die Geometrie der Startzone über- /ausgeflogen wird.** 

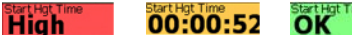

**Kontrollangaben kommen auf den Schirm, sobald sich das Flugzeug 10km innerhalb des Startzylinders (Linie) befindet. Die Höhenkontrollen sind nur ein Hinweis ohne Warnung, und verhindern keinen Start, der die gegebenen Regeln nicht befolgt.**

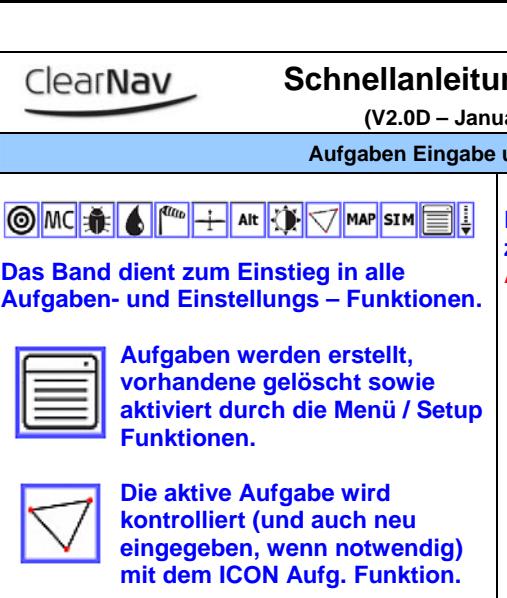

## **Schnellanleitung; Teil - B**

**(V2.0D – Januar 2010)** 

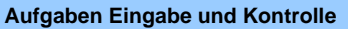

**Aufgaben Eingabe erfordert zuerst die Bestimmung des Typs, der Start und Finish Geometrie, in einer AAT die minimale Flugzeit, und der Wegpunkte und deren Geometrie. Der Aufgaben Name wird automatisch erstellt, nachdem der Aufgabentyp sowie die erste Wende definiert ist.**

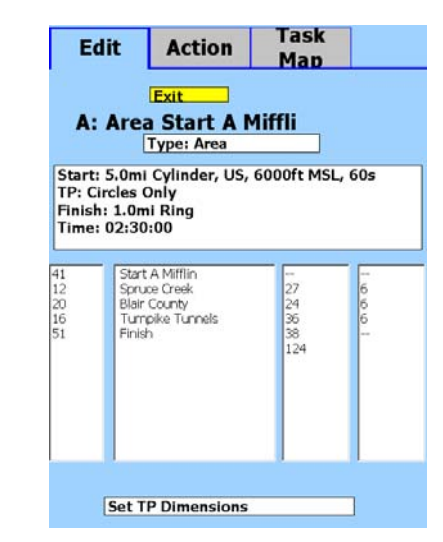

**Mit der Bedieneinheit (auf/ab) wird jeder Eingabeteil aktiviert. Durch Selektieren dann diese Werte eingeben oder ändern. Änderungen des Aufgaben – Typ ändert sofort die zugehörige Aufg – Geometrie.** 

**Der Schirm Situation in der Aufgabe zeigt den derzeitigen Stand. "Exit" in Aufgabe löscht alle Eingaben !!!**

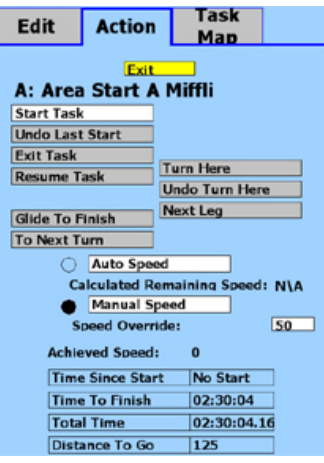

**Die Karte der Aufgabe zeigt die komplette Aufgabe, um auch die Eingabe zu kontrollieren. Sie lässt auch einen Vorgriff in die bisher erzielte Geschwindigkeit zu. So wird der Effekt in den Wendekreisen sichtbar, man sieht also die nächsten Wendlinien einer AAT, um auch die optimale Gesamtzeit zu erreichen.** 

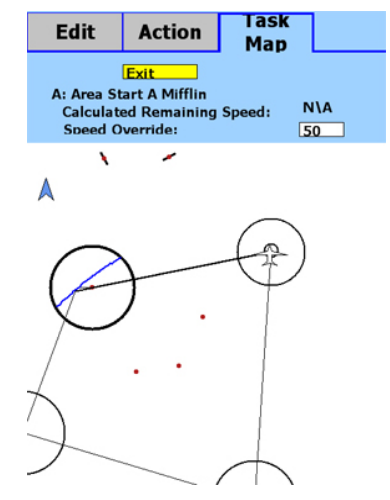